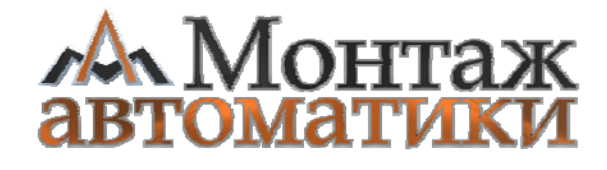

# **СИСТЕМА УПРАВЛЕНИЯ ДИЗЕЛЬНЫМ ГЕНЕРАТОРОМ И АВР**

# **АВР-50-ДГ**

РУКОВОДСТВО ПО ЭКСПЛУАТАЦИИ

Чита 2016

**ООО «Монтаж автоматики»** 

# **СИСТЕМА УПРАВЛЕНИЯ ДИЗЕЛЬНЫМ ГЕНЕРАТОРОМ И АВР**

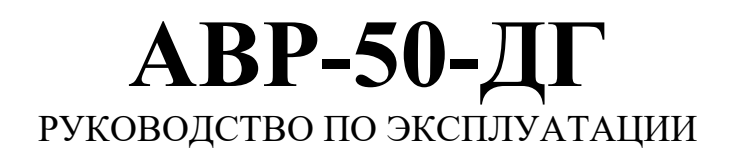

Чита 2016

# Оглавление

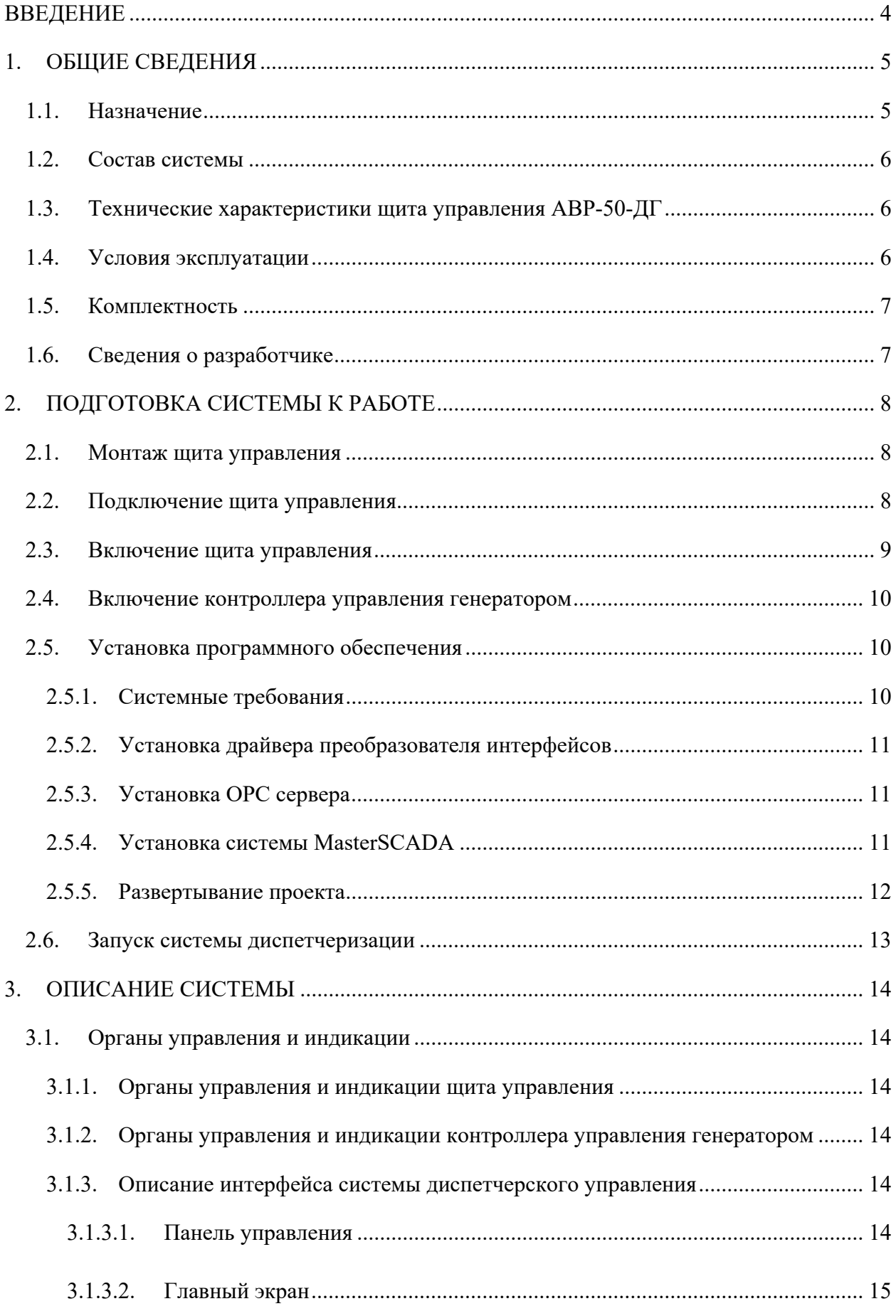

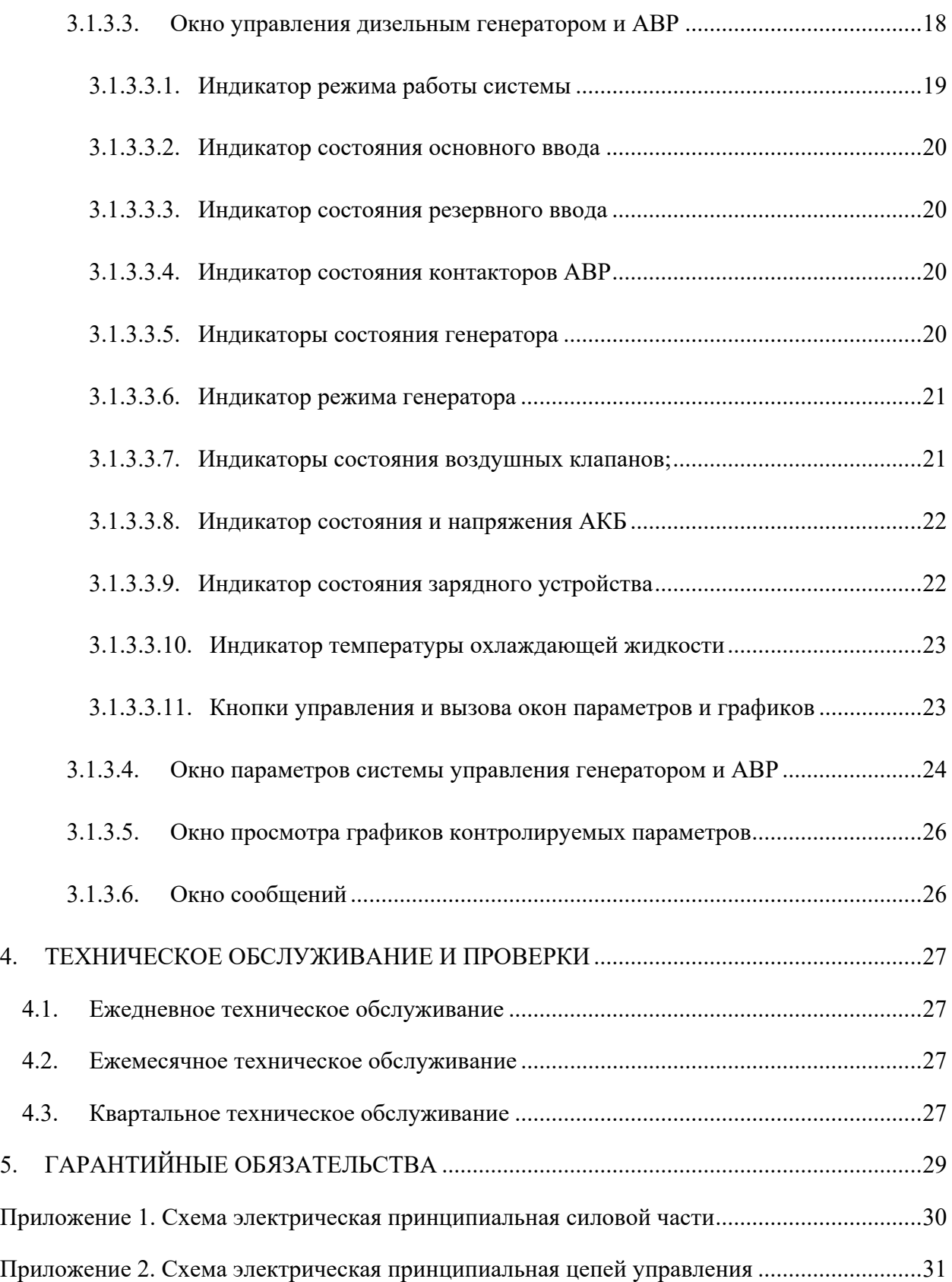

# **ВВЕДЕНИЕ**

Настоящее руководство по эксплуатации предназначено для ознакомления обслуживающего персонала с устройством, принципом действия, конструкцией, техническим обслуживанием и эксплуатацией **системы управления дизельным генератором и АВР** «**АВР-50-ДГ»**.

Система АВР-50-ДГ представляет собой комплекс программно-аппаратных средств, предназначенный для автоматического управления дизельным генератором и АВР.

Специальные знаки, используемые в руководстве:

– внимание важная информация – дополнительная информация – опасность поражения электрическим током

**Данное руководство не содержит полную информацию по составным частям, имеющим свою паспортную документацию.** 

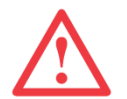

**Внимательно изучите данное руководство перед эксплуатацией системы.** 

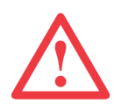

**Самостоятельное внесение изменений в конструкцию щита управления или других частей системы запрещено! Ремонт и обслуживание оборудования должно проводиться квалифицированными специалистами.** 

# **1. ОБЩИЕ СВЕДЕНИЯ**

# **1.1. Назначение**

АВР-50-ДГ является системой для автоматического управления дизельным генератором и АВР.

АВР-50-ДГ обладает следующими функциями:

- 1. Автоматический ввод резерва:
	- контроль качества напряжения на основном вводе;
	- контроль качества напряжения на резервном вводе;
	- автоматическое переключение потребителей на резервный ввод при аварии на основном и обратное переключение при восстановлении напряжения на основном вводе;
- 2. Автоматическое управление генератором:
	- автоматический запуск дизельного генератора при аварии на основном вводе;
	- контроль состояния дизельного генератора (работа, запуск, авария и т.п.);
	- контроль и поддержание заряда аккумулятора дизельного генератора;
	- контроль температуры охлаждающей жидкости дизельного генератора, автоматический запуск генератора для прогрева;
- 3. Диспетчеризация и дистанционное управление:
	- отображение на экране ПК диспетчера информации о состоянии системы:
		- напряжение на основном и резервном вводе (норма / авария);
		- состояние контактором АВР (основной ввод / резервный ввод / вводы отключены);
		- состояние дизельного генератора (выключен / запуск / работа / авария);
		- состояние и положение воздушных клапанов кожуха генератора;
		- напряжение на клеммах аккумулятора дизельного генератора;
		- состояние зарядного устройства (включено / выключено / авария);
		- температура охлаждающей жидкости дизельного генератора;
	- дистанционное управление дизельным генератором и АВР:
		- дистанционный тестовый запуск генератора;
		- задание задержек запуска генератора при пропадании напряжения на основном вводе и останова генератора при восстановлении напряжения на основном вводе;
- задание параметров поддержания заряда аккумулятора (минимальное напряжение – начало заряда, максимальное напряжение – окончание заряда, время заряда и т.п.);
- задание параметров поддержания температуры охлаждающей жидкости (минимальная температура – запуск генератора для прогрева, максимальная температура – останов генератора)
- Хранение архива данных о состоянии системы и отображение этих данных в виде графиков.

# **1.2. Состав системы**

Система «**АВР-50-ДГ**» включает в себя следующие программные и аппаратные средства:

- 1. Щит автоматического управления дизельным генератором и АВР **АВР-50-ДГ**;
- 2. Дополнительное оборудование, интегрированное в штатный контроллер управления дизельным генератором;
- 3. Персональный компьютер;
- 4. Автоматический преобразователь интерфейсов USB/RS-485 ОВЕН АС4;
- 5. OPC сервер Lectus Modbus OPC/DDE Server;
- 6. SCADA система MasterSCADA.

## **1.3. Технические характеристики щита управления АВР-50-ДГ**

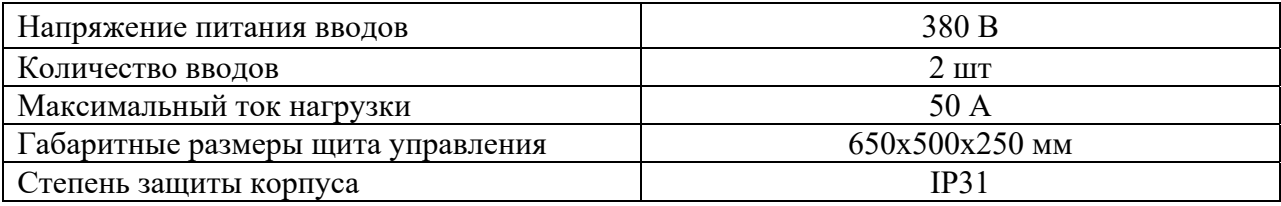

## **1.4. Условия эксплуатации**

Эксплуатационные характеристики системы управления:

- закрытые взрывобезопасные помещения без агрессивных паров и газов;
- температура окружающей среды от  $-10$  до  $+55$  °C;
- относительная влажность воздуха не более  $80\%$  при  $+35$  °C.

# **1.5. Комплектность**

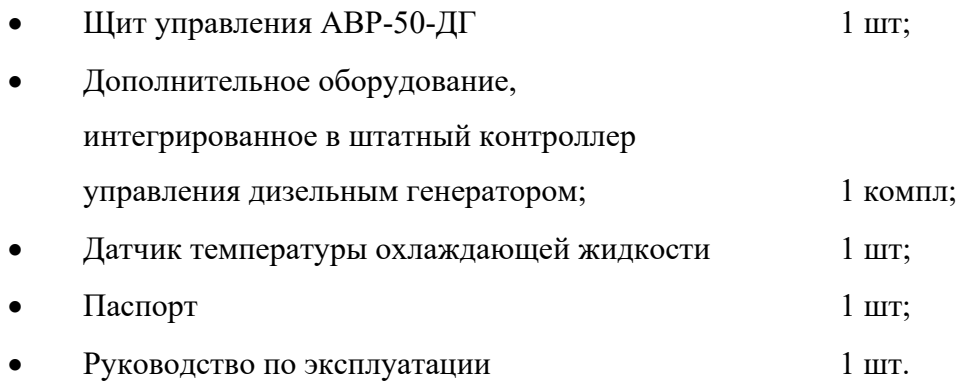

# **1.6. Сведения о разработчике**

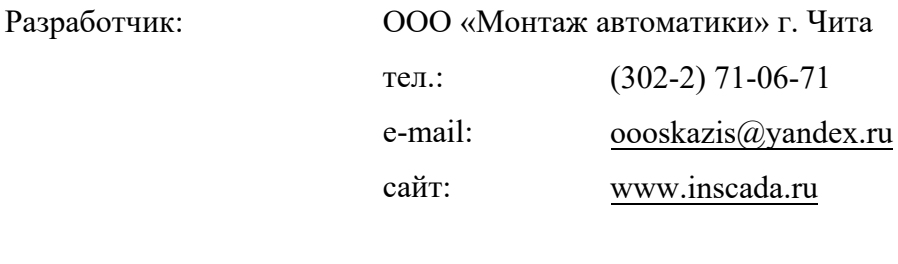

Дата разработки: 2016 г.

# **2. ПОДГОТОВКА СИСТЕМЫ К РАБОТЕ**

#### **2.1. Монтаж щита управления**

Щит управления должен быть надежно закреплен на ровной вертикальной поверхности (например, на стене). При этом нижняя часть щита управления должна быть не ниже 60 см от уровня пола.

Крепление щита управления должно производиться на анкера или болты через отверстия в задней стенке.

При выборе места установки щита управления следует исключить возможность попадания влаги или пыли на корпус или внутрь щита. Должен быть свободный доступ к органам управления и индикации. Дверца щита управления должна беспрепятственно полностью открываться.

#### **2.2. Подключение щита управления**

После установки щита, необходимо произвести подключение всех вводных и выводных проводов согласно электрической принципиальной схеме.

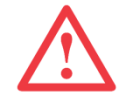

**Подключение ЩУ должны проводить специалисты, имеющие допуск по электробезопасности не ниже III группы. Все работы по подключению следует выполнять при выключенном автоматическом выключателе QF1!** 

Подключение основного ввода (фидер 1) осуществляется к автоматическому выключателю QF1 и клеммам 1, 2 клеммной колодки щита управления, подключение резервного ввода (фидер 2) осуществляется к автоматическому выключателю QF2 и клеммам 3, 4 клеммной колодки щита управления, потребители подключаются к клеммам 5, 6, 7, 8, 9 клеммной колодки щита управления. При этом, клеммы 1, 4, 9 – PE, клеммы 2,  $3, 8 - N.$ 

Штатный блок управления генератором с интегрированным оборудованием подключается к клеммам 13 – 25 клеммной колодки щита управления согласно нумерации клемм.

Подключение приводов воздушных клапанов кожуха генератора осуществляется следующим образом:

- общий (минус) впускного клапана подключается к клемме 26 клеммной колодки щита управления;
- провод сигнала обратной связи впускного клапана подключается к клемме 27 клеммной колодки щита управления;
- питание + (плюс) впускного клапана подключается к клемме 28 клеммной колодки щита управления;
- провод управляющего сигнала (задание положения) впускного клапана подключается к клемме 29 клеммной колодки щита управления;
- общий (минус) выпускного клапана подключается к клемме 30 клеммной колодки щита управления;
- провод сигнала обратной связи выпускного клапана подключается к клемме 31 клеммной колодки щита управления;
- питание + (плюс) выпускного клапана подключается к клемме 32 клеммной колодки щита управления;
- провод управляющего сигнала (задание положения) выпускного клапана подключается к клемме 33 клеммной колодки щита управления.

Датчик температуры охлаждающей жидкости подключается к клеммам 34, 35, 36 клеммной колодки щита управления.

Электрический подогреватель охлаждающей жидкости подключается к клеммам 10, 11 клеммной колодки щита управления.

Зарядное устройство подключается к клеммам 11, 12 клеммной колодки щита управления.

Персональный компьютер диспетчера (интерфейс RS-485) подключается к клеммам 37 (A), 38(B), 39(PE) клеммной колодки щита управления.

Источник бесперебойного питания, входящий в состав щита управления подключается к клеммам 40, 41 (питание ИБП), 42 (заземление ИБП), 43, 44 (выход ИБП).

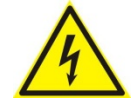

**При подключении ЩУ к сети есть риск поражения электрическим током, необходимо принять соответствующие меры безопасности. Напряжение питания допускается подавать только после монтажа всех проводов и тщательной проверки всех соединений.** 

#### **2.3. Включение щита управления**

После подключения щита управления, необходимо включить автоматические выключатели QF1 – основной ввод, QF2 – резервный ввод, QF3 – питание электрического подогревателя охлаждающей жидкости, QF4 – питание зарядного устройства, QF5 – питание источника бесперебойного питания щита управления.

После включения всех автоматических выключателей необходимо включить ИБП с помощью соответствующего переключателя (кнопки). При этом должен загореться индикатор «Питание ЦУ» на лицевой панели щита управления.

#### **2.4. Включение контроллера управления генератором**

Для правильной работы системы необходимо включить автоматический режим работы. Для этого следует перевести переключатель выбора режима работы, расположенный на штатной панели управления генератором в положение «Ручн.». Затем следует включить питание штатного контроллера управления генератором повернув ключ по часовой стрелке. После поворота ключа следует убедиться, что контроллер включился (зеленый индикатор «Питание» светится) и стоп-запорные кнопки не нажаты (красный индикатор экстренного останова не светится), затем перевести переключатель выбора режима работы в положение «АВТО». Питание контроллера будет выключено, система готова к автоматической работе.

При необходимости запуска генератора, питание контроллера, а также команды запуска генератора будут поданы автоматически со щита управления генератором и АВР.

#### **2.5. Установка программного обеспечения**

Программная часть системы управления дизельным генератором и АВР основана на системе «**АРМ диспетчера вентиляции**» и представляет собой дополнение к системе диспетчерского управления вентиляционными установками.

Перед началом использования системы на персональный компьютер необходимо установить специальное программное обеспечение:

- 1. Драйвер преобразователя интерфейсов USB RS-485;
- 2. OPC сервер Lectus Modbus OPC/DDE Server;
- 3. SCADA систему MasterSCADA.

Все необходимое программное обеспечение, а также исходные коды проекта системы и инструкции пользователя находятся на компакт-диске, входящем в комплект поставки системы.

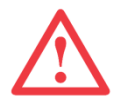

**Все операции по установке и настройке программного обеспечения следует выполнять от имени пользователя с правами администратора.** 

#### **2.5.1. Системные требования**

Персональный компьютер, на котором будет разворачиваться система должен удовлетворять следующим требованиям:

- Объем ОЗУ 2 Гб (рекомендуется 4 Гб);
- Процессор Pentium-4 3,2 ГГц или Athlon64 X2 2,4 ГГц (рекомендуется Core 2 Duo 2,53 ГГц или Athlon64 X2 6000+ 3 ГГц);
- Свободное место на жестком диске не менее 400 Мб (для хранения архива данных требуется дополнительное место на диске);
- Разрешение экрана 1920 x 1080 (возможна работа и на меньшем разрешении, но в таком случае появятся полосы прокрутки, и не вся информация будет умещаться на экране);
- Дополнительные требования наличие интерфейса USB;
- Операционная система Windows XP (SP3), Windows Vista, Windows 7;
- Дополнительно программное обеспечение Microsoft .NET Framework 4.0.

#### **2.5.2. Установка драйвера преобразователя интерфейсов**

Драйвер преобразователя интерфейсов и инструкции по его установке включаются в комплект поставки преобразователя интерфейсов.

При использовании автоматического преобразователя интерфейсов USB/RS-485 ОВЕН АС4 необходимо запустить файл «CP210xVCPInstaller.exe», расположенный в папке «Soft\АС4» компакт-диска, далее следовать инструкциям мастера установки.

#### **2.5.3. Установка OPC сервера**

Для установки OPC сервера Lectus необходимо запустить файл «Setup.exe» из папки «Soft\Lectus» компакт-диска, далее следовать инструкциям мастера установки.

После установки необходимо скопировать файл лицензии «opcserv.key», расположенный в папке «Soft\Lectus» компакт-диска, в папку установки OPC сервера (по умолчанию «C:\Program Files\Lectus Modbus OPC and DDE server»).

#### **2.5.4. Установка системы MasterSCADA**

Для установки среды исполнения MasterSCADA необходимо запустить файл «InSAT.exe» из папки «Soft\MasterSCADA» компакт-диска.

В появившемся окне следует выбрать пункт «MasterSCADA», в следующем окне нажать кнопку «MSRT под ключ». После этого запустится мастер установки MasterSCADA. Для завершения установки необходимо следовать его инструкциям.

Для установки MasterSCADA требуется Microsoft .NET Framework 4.0. Если по каким-то причинам приложение не установится автоматически, можно произвести его установку вручную. Для этого необходимо запустить файл «dotNetFx40 Full x86 x64.exe» из папки «Soft\Framework» компакт-диска.

11

#### **2.5.5. Развертывание проекта**

Завершающей стадией установки и настройки программного обеспечения является копирование файлов проекта системы «**АРМ диспетчера вентиляции и ДГУ**» и конфигурации OPC сервера на жесткий диск персонального компьютера.

Файлы проекта системы находятся в папке «Projects\Диспетчеризация» компактдиска. Папку «Диспетчеризация» со всем ее содержимым необходимо скопировать на жесткий диск компьютера.

Далее следует настроить OPC сервер. Для этого нужно запустить программу Lectus Modbus OPC and DDE server с рабочего стола или из меню «Пуск», затем в меню «Конфигурация» выбрать пункт «Открыть». В появившемся окне необходимо выбрать файл конфигурации «OPC.cfg», расположенный на жестком диске в папке «Диспетчеризация» и нажать кнопку «Открыть».

При подключении преобразователя интерфейсов RS-485 – USB к персональному компьютеру он определяется операционной системой как COM порт, и ему автоматически присваивается номер. Для правильной работы системы диспетчеризации необходимо, чтобы номер COM порта преобразователя интерфейсов соответствовал номеру порта в конфигурации OPC сервера. Для просмотра или изменения выбранного номера COM порта в конфигурации сервера следует выбрать узел «Вентиляция» в дереве элементов конфигурации главного окна OPC сервера и открыть окно его свойств с помощью кнопки «Свойства» в панели инструментов, используя меню «Изменить – Свойства», или через контекстное меню узла «Вентиляция». В появившемся окне необходимо нажать кнопку «Настройка …» группы «Подключение». В окне «Настройка прямого подключения» с помощью выпадающего списка выбрать требуемый COM порт и нажать кнопку «OK» окна «Настройка прямого подключения», затем кнопку «Изменить» окна свойств узла «Вентиляция». Изменения следует применить ко всем узлам конфигурации.

Кроме выбора номера порта, необходимо настроить также и параметры связи данного COM порта. Для этого необходимо открыть окно «Настройка COM портов», используя кнопку на панели инструментов, или через меню «Настройка – COM порт». В открывшемся окне следует выбрать COM порт (в соответствии с выбором в окне параметров подключения узла «Вентиляция») и настроить его параметры в соответствии с настройками параметров связи контроллеров щитов управления вентиляцией и щита управления дизельным генератором и АВР.

После того, как произведены все настройки следует сохранить конфигурацию OPC сервера. Для этого необходимо нажать кнопку «Сохранить» в панели инструментов.

#### **2.6. Запуск системы диспетчеризации**

Перед запуском системы «**АРМ диспетчера вентиляции и ДГУ**» необходимо убедиться, что аппаратный ключ вставлен в USB разъем (ключ поставляется в комплекте со SCADA-системой MasterSCADA).

Для запуска системы необходимо открыть файл «Диспетчеризация.vav», расположенный в папке «Диспетчеризация» на жестком диске персонального компьютера (для удобства запуска можно создать ярлык на этот файл на рабочем столе). При этом автоматически запустится среда исполнения MasterSCADA и OPC сервер.

После загрузки проекта на экране появится окно авторизации:

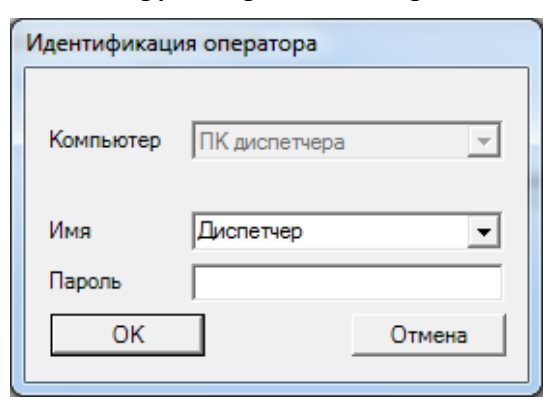

В поле «Имя» следует выбрать пользователя, в поле «Пароль» необходимо ввести пароль данного пользователя и нажать кнопку «OK».

В системе предусмотрено три уровня доступа: диспетчер (доступны функции мониторинга и управления

системами вентиляции), инженер (мониторинг, управление и изменение параметров систем управления вентиляцией) и разработчик (полный доступ к проекту).

В повседневной работе следует использовать учетную запись «Диспетчер». Учетная запись «Инженер» используется при необходимости изменить параметры систем управления. Учетная запись «sa» (Разработчик) используется при необходимости внести изменения в проект системы «**АРМ диспетчера вентиляции и ДГУ**» или при отладке системы.

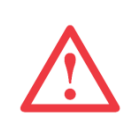

**Учетная запись разработчика предназначена для использования только специалистами ООО «Монтаж автоматики». Самостоятельное внесение изменений в проект системы запрещено!!! ООО «Монтаж автоматики» не несет ответственности за нарушения в работе системы при самостоятельном изменении проекта пользователем.** 

Выбор учетной записи пользователя можно произвести не только при запуске системы, но и в процессе работы. Для этого необходимо нажать кнопку «Завершение сеанса» панели инструментов среды исполнения, после чего появится окно авторизации.

# **3. ОПИСАНИЕ СИСТЕМЫ**

#### **3.1. Органы управления и индикации**

#### **3.1.1. Органы управления и индикации щита управления**

Щит управления выполнен в металлическом корпусе, на передней панели которого расположены следующие органы управления и индикации:

- 1. Лампа «Питание ЦУ» информирует о включенном питании цепей управления щита, загорается при включении источника бесперебойного питания;
- 2. Лампа «Фидер 1» загорается при питании потребителей от основного ввода;
- 3. Лампа «Фидер 2» загорается при питании потребителей от резервного ввода;

#### **3.1.2. Органы управления и индикации контроллера управления**

#### **генератором**

На панели контроллера управления генератором кроме штатных органов управления и индикации, которые в настоящем руководстве не описываются, расположен также переключатель выбора режима работы системы.

В положении переключателя «Ручн.» сохранены штатные возможности управления генератором в ручном режиме. Запуск и останов генератора осуществляются с помощью органов управления контроллера управления генератором.

В положении переключателя «АВТО» управление генератором, а также зарядным устройством осуществляются автоматически щитом управления генератором и АВР.

Для правильного функционирования системы необходимо установить данный переключатель в положение «АВТО».

Ручной режим следует использовать только для тестовых запусков генератора или в случаях, когда необходимо запретить запуск генератора при любых обстоятельствах.

#### **3.1.3. Описание интерфейса системы диспетчерского управления**

Интерфейс системы «**АРМ диспетчера вентиляции и ДГУ**» состоит из нескольких экранов, содержащих элементы управления и индикации, а также кнопки навигации, предназначенные для перехода между экранами. Кроме того, на всех экранах отображается панель управления среды исполнения MasterSCADA.

#### **3.1.3.1. Панель управления**

Панель управления отображается в верхней части экрана. Описание основных элементов панели управления и их назначение представлено в таблице:

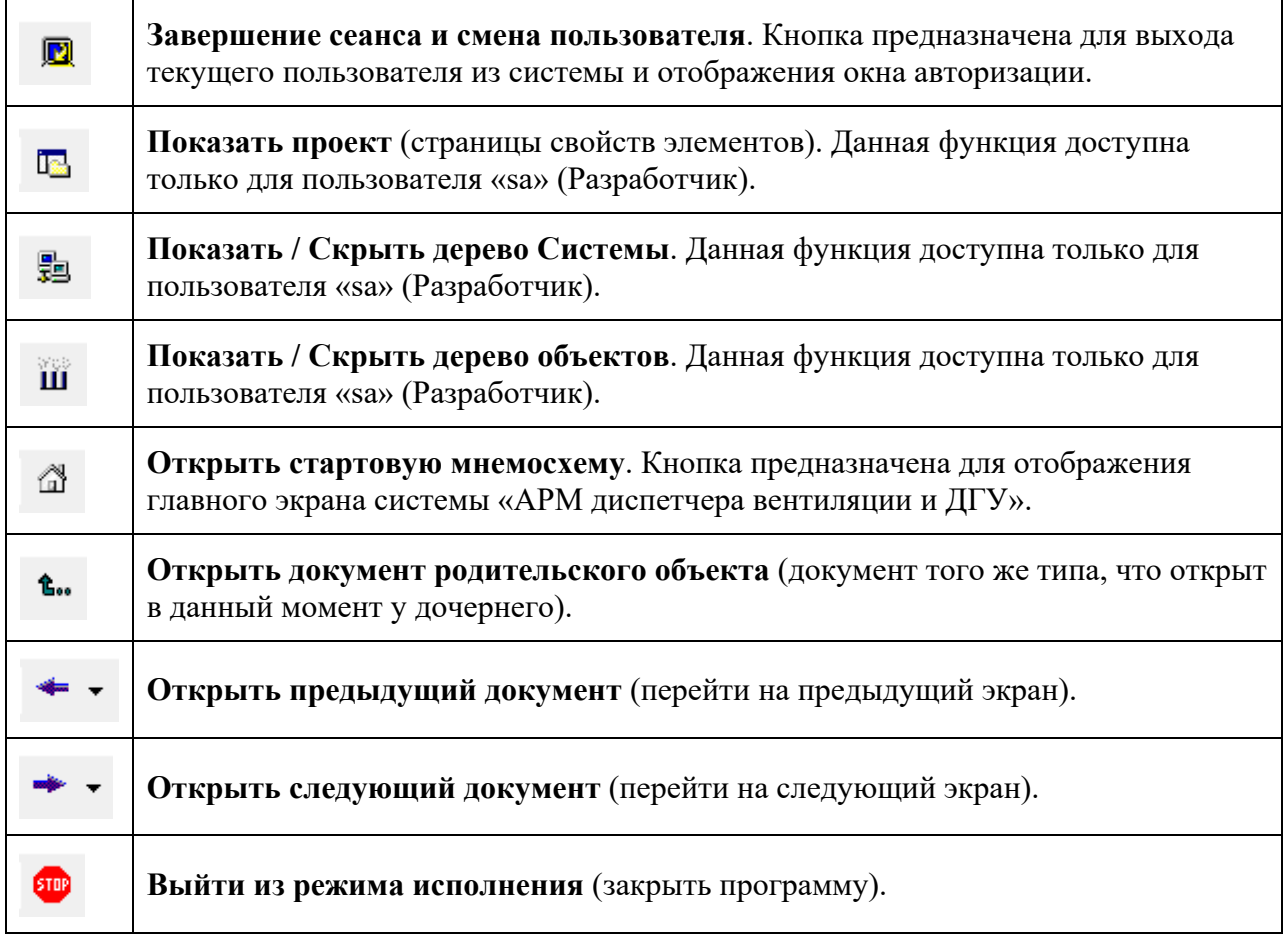

# **3.1.3.2. Главный экран**

После запуска системы и авторизации пользователя, отображается главный (стартовый) экран системы «**АРМ диспетчера вентиляции и ДГУ**»:

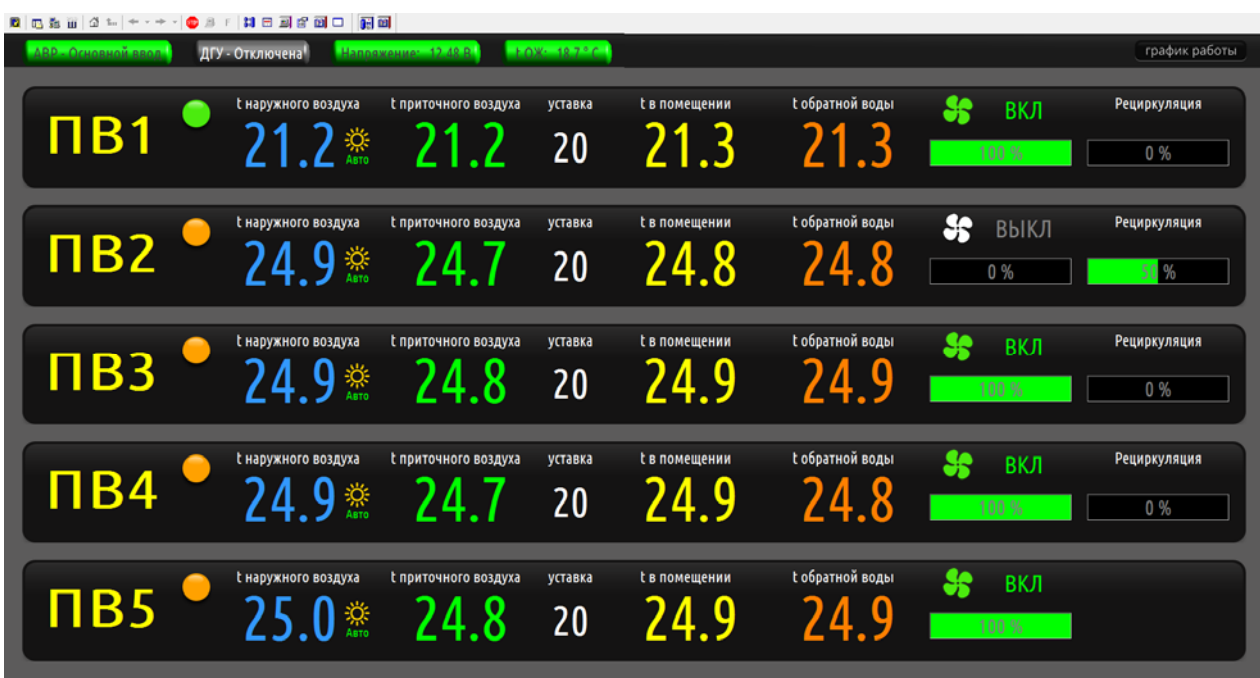

Большая часть данного экрана относится к системе управления вентиляцией и в настоящем руководстве не рассматривается. К системе управления дизельным генератором и АВР относятся несколько элементов в верхней левой части данного экрана:

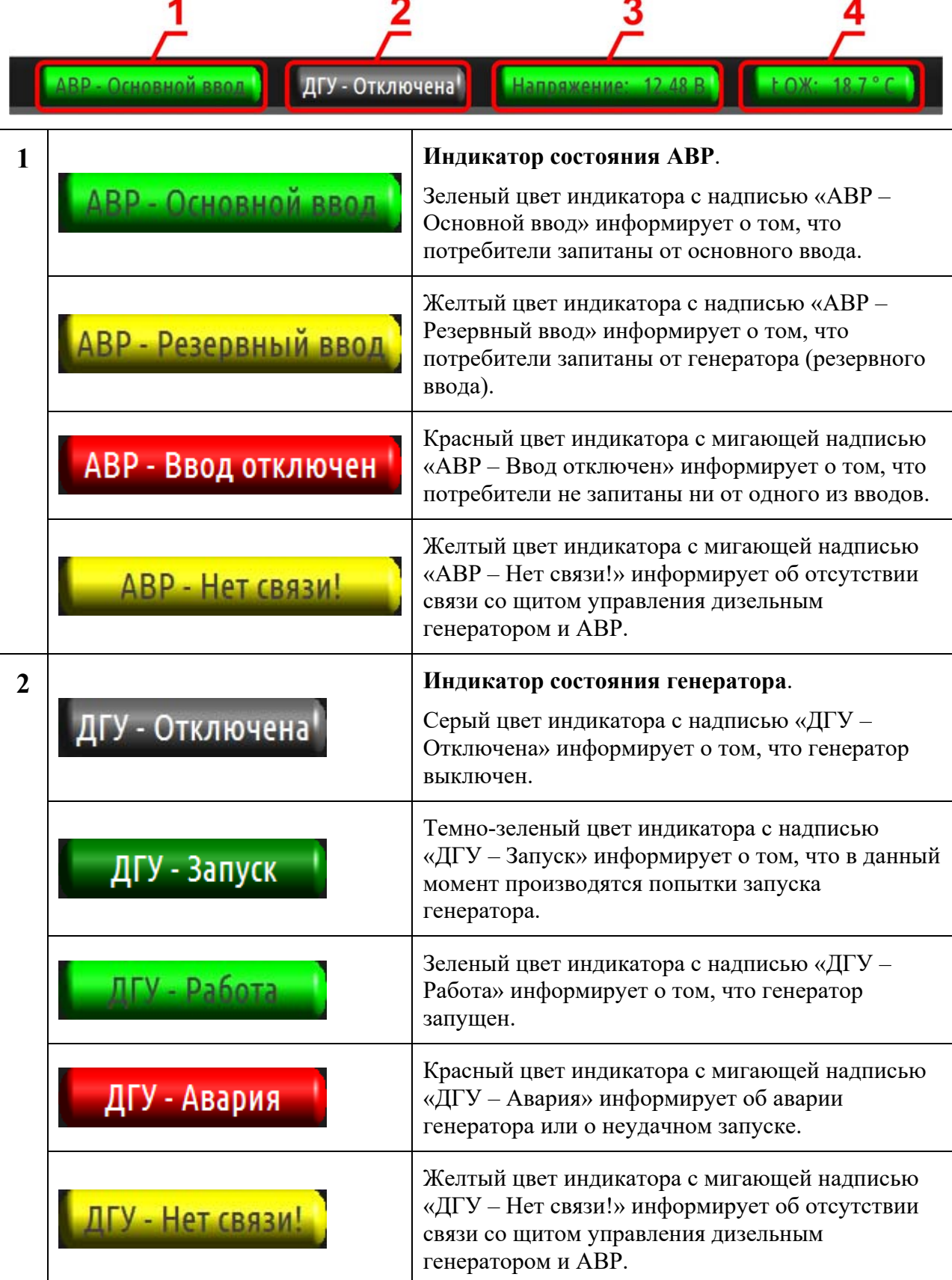

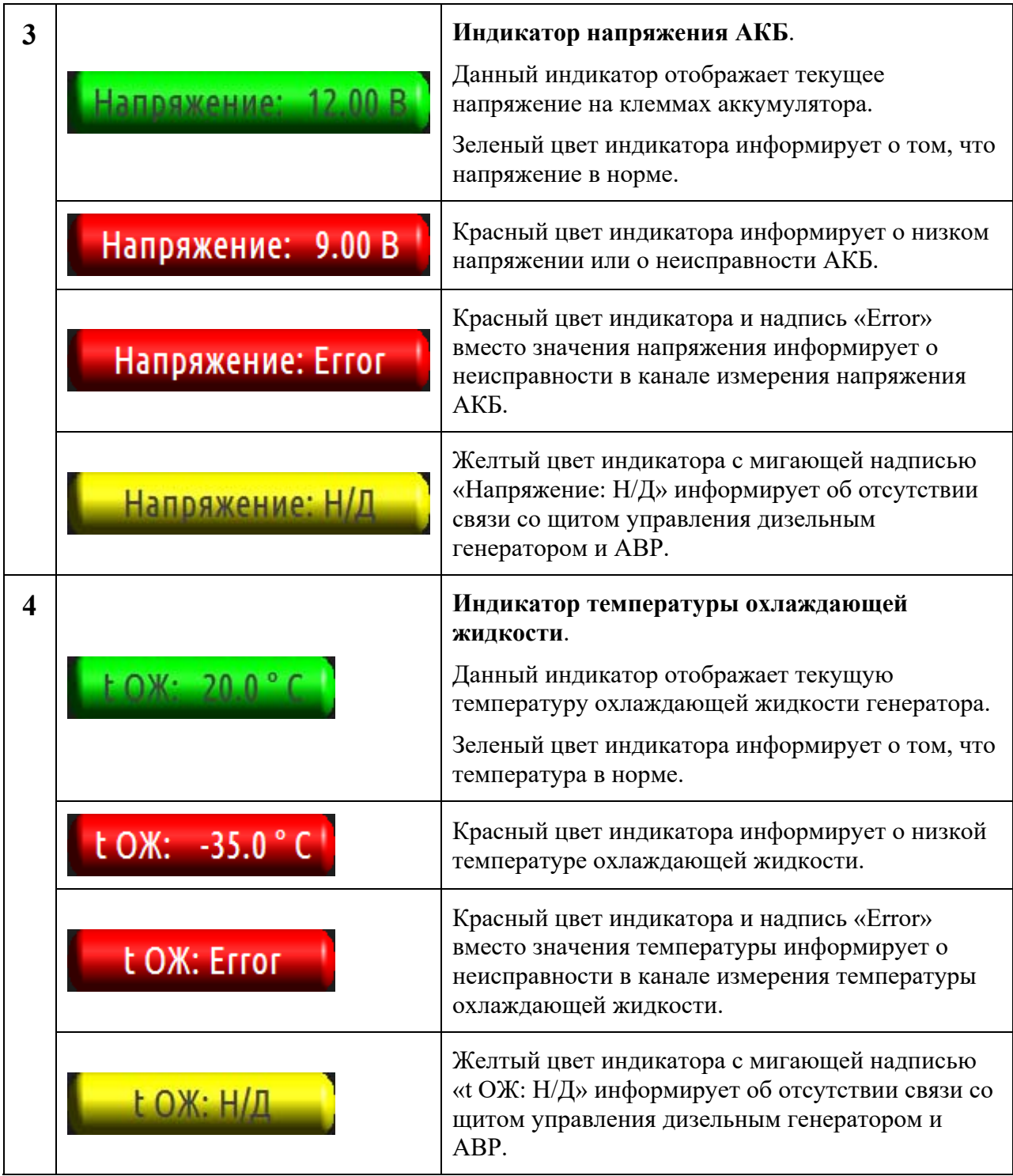

Перечисленные выше индикаторы отображают лишь общую информацию о состоянии дизельного генератора и АВР, более подробная информация представлена в окне управления дизельным генератором и АВР.

## **3.1.3.3. Окно управления дизельным генератором и АВР**

Окно управления дизельным генератором и АВР предназначено для отображения полной информации о состоянии генератора и АВР, а также для управления генератором.

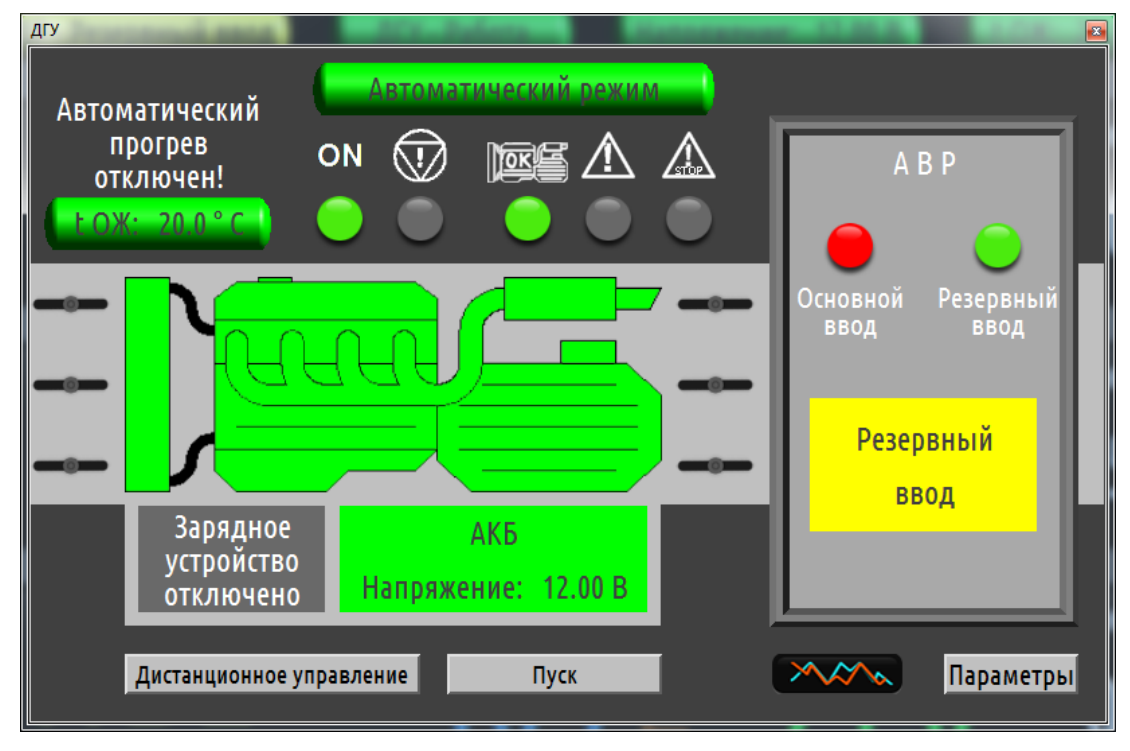

На данном экране отображаются следующие элементы:

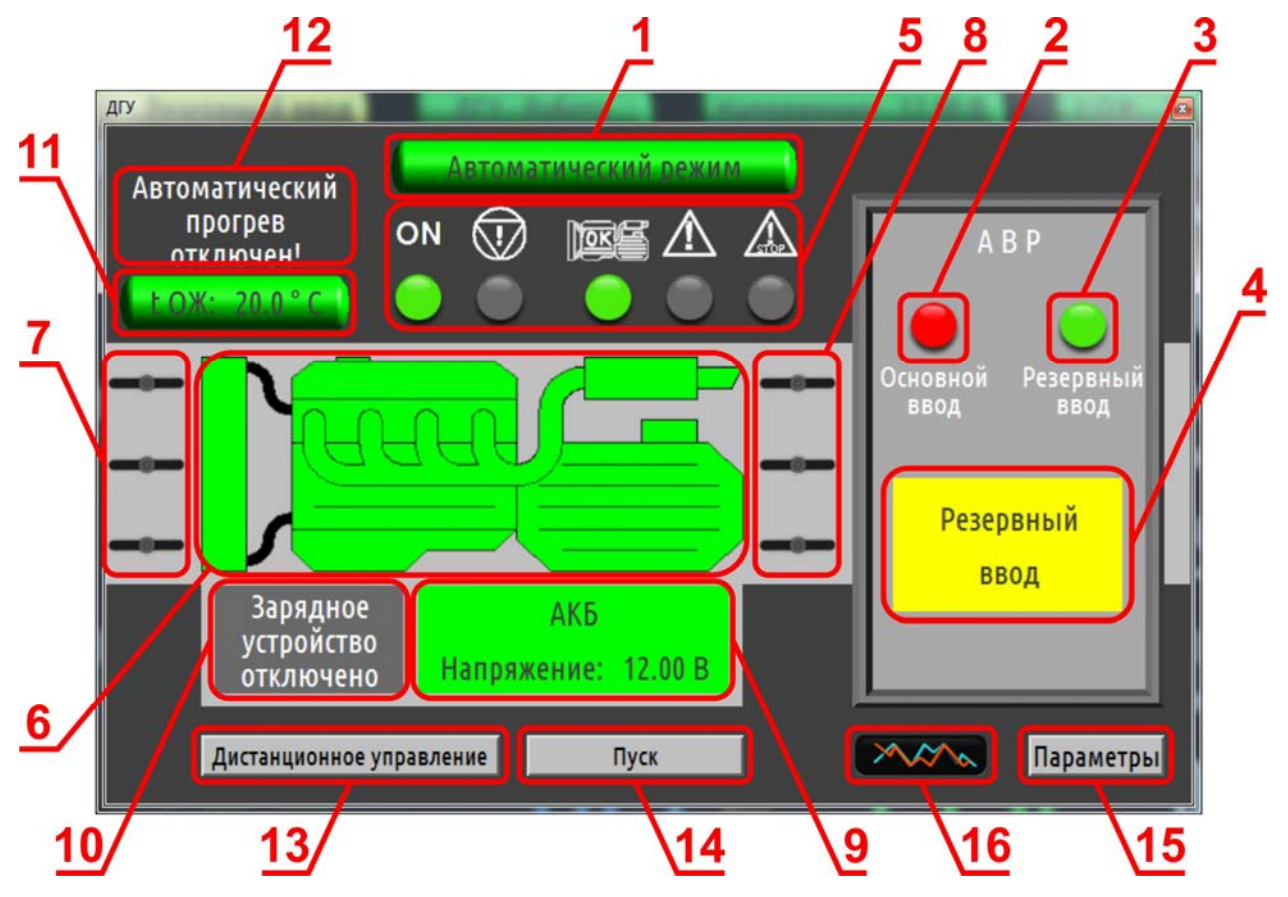

- 1. Индикатор режима работы системы;
- 2. Индикатор состояния основного ввода;
- 3. Индикатор состояния резервного ввода;
- 4. Индикатор состояния контакторов АВР;
- 5. Индикаторы состояния генератора;
- 6. Индикатор режима генератора;
- 7. Индикатор состояния впускного воздушного клапана;
- 8. Индикатор состояния выпускного воздушного клапана;
- 9. Индикатор состояния и напряжения АКБ;
- 10. Индикатор состояния зарядного устройства;
- 11. Индикатор температуры охлаждающей жидкости;
- 12. Предупреждение об отключенном автоматическом прогреве генератора;
- 13. Кнопка включения дистанционного управления;
- 14. Кнопка дистанционного запуска генератора;
- 15. Кнопка вызова окна параметров системы управления генератором и АВР;
- 16. Кнопка вызова окна просмотра графиков контролируемых параметров.

#### **3.1.3.3.1. Индикатор режима работы системы**

Индикатор режима работы системы может принимать следующий вид:

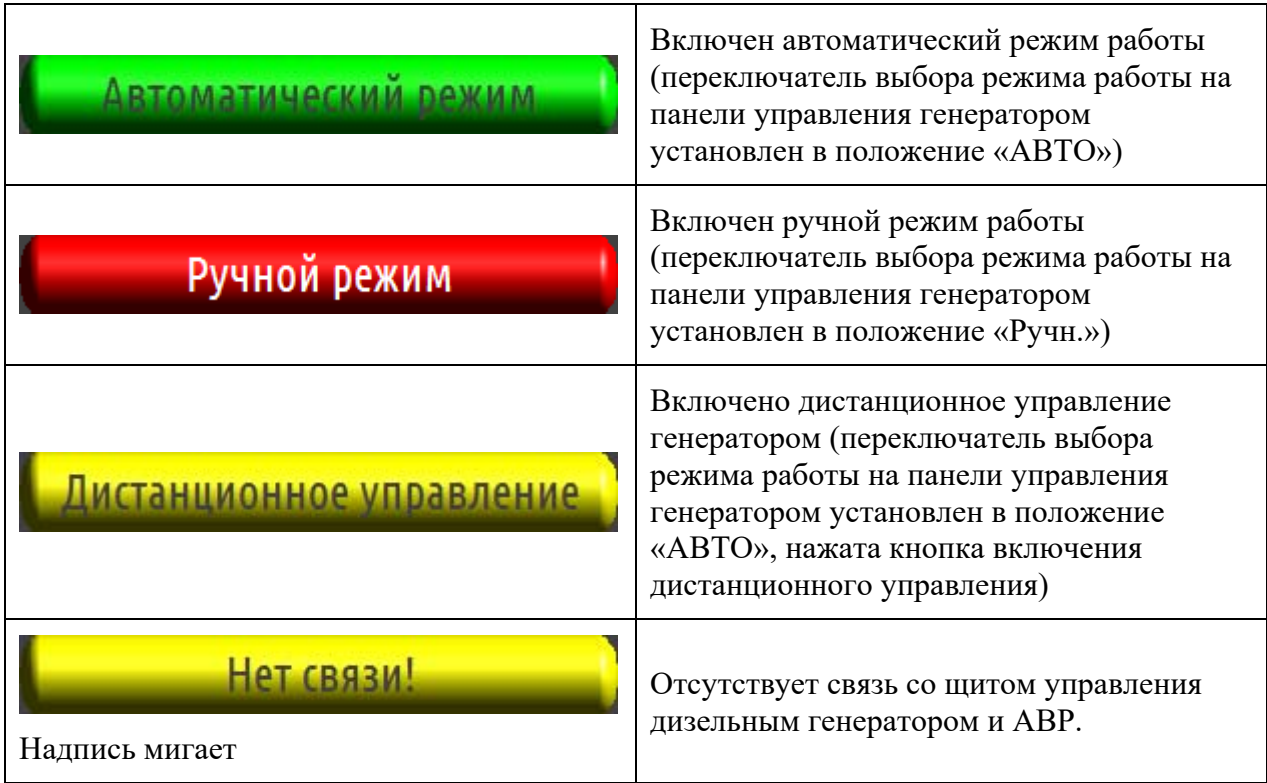

### **3.1.3.3.2. Индикатор состояния основного ввода**

Индикатор состояния основного ввода может принимать следующий вид:

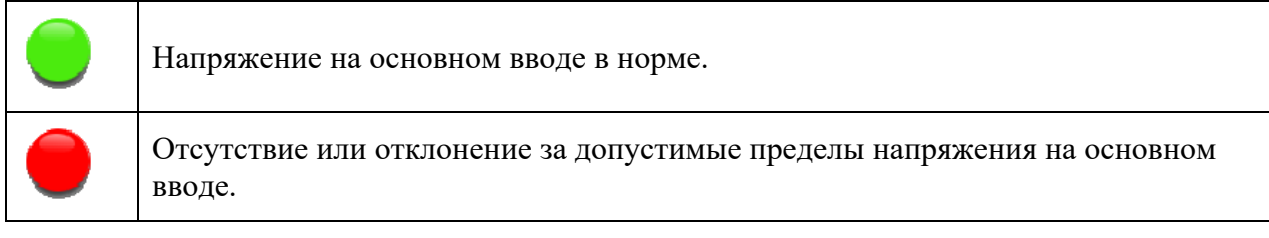

#### **3.1.3.3.3. Индикатор состояния резервного ввода**

Индикатор состояния резервного ввода может принимать следующий вид:

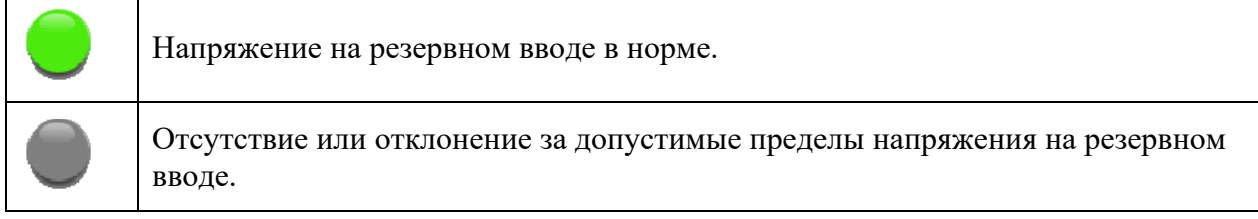

#### **3.1.3.3.4. Индикатор состояния контакторов АВР**

Индикатор состояния контакторов АВР может принимать следующий вид:

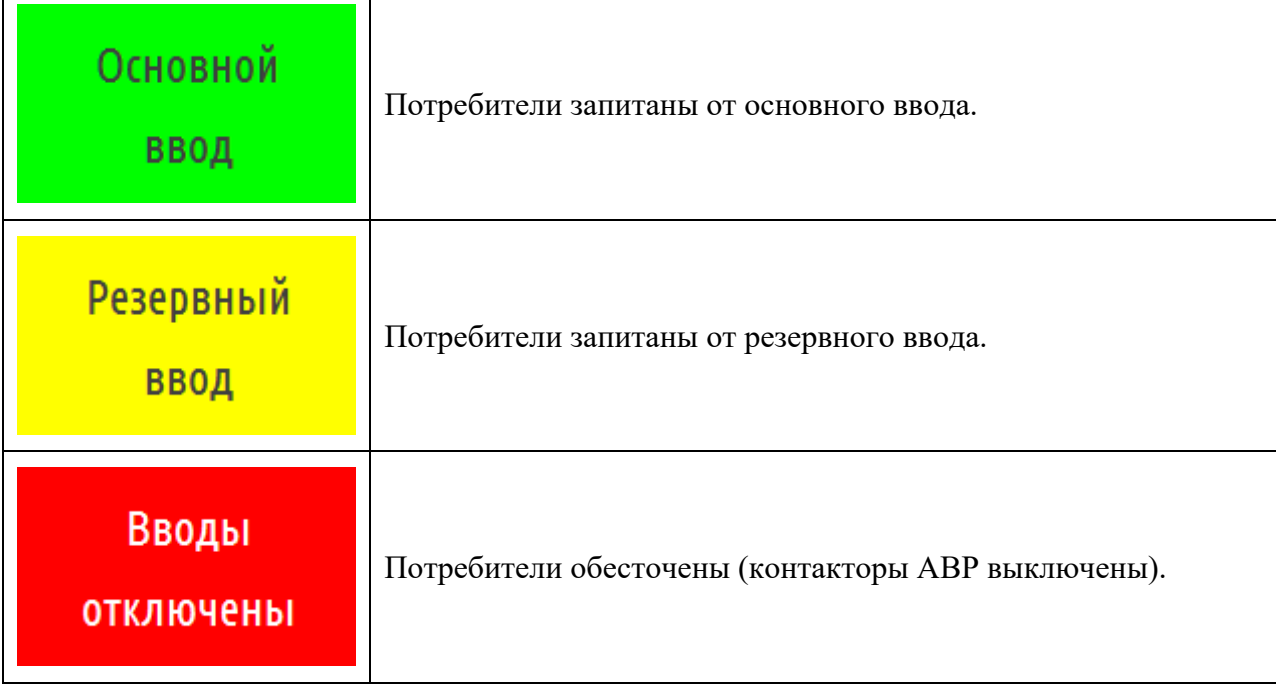

# **3.1.3.3.5. Индикаторы состояния генератора**

Индикаторы состояния генератора предназначены для отображения на экране ПК диспетчера состояния светодиодных индикаторов, расположенных на панели штатного контроллера управления генератором и полностью дублируют их работу.

## **3.1.3.3.6. Индикатор режима генератора**

Индикатор режима генератора может принимать следующий вид:

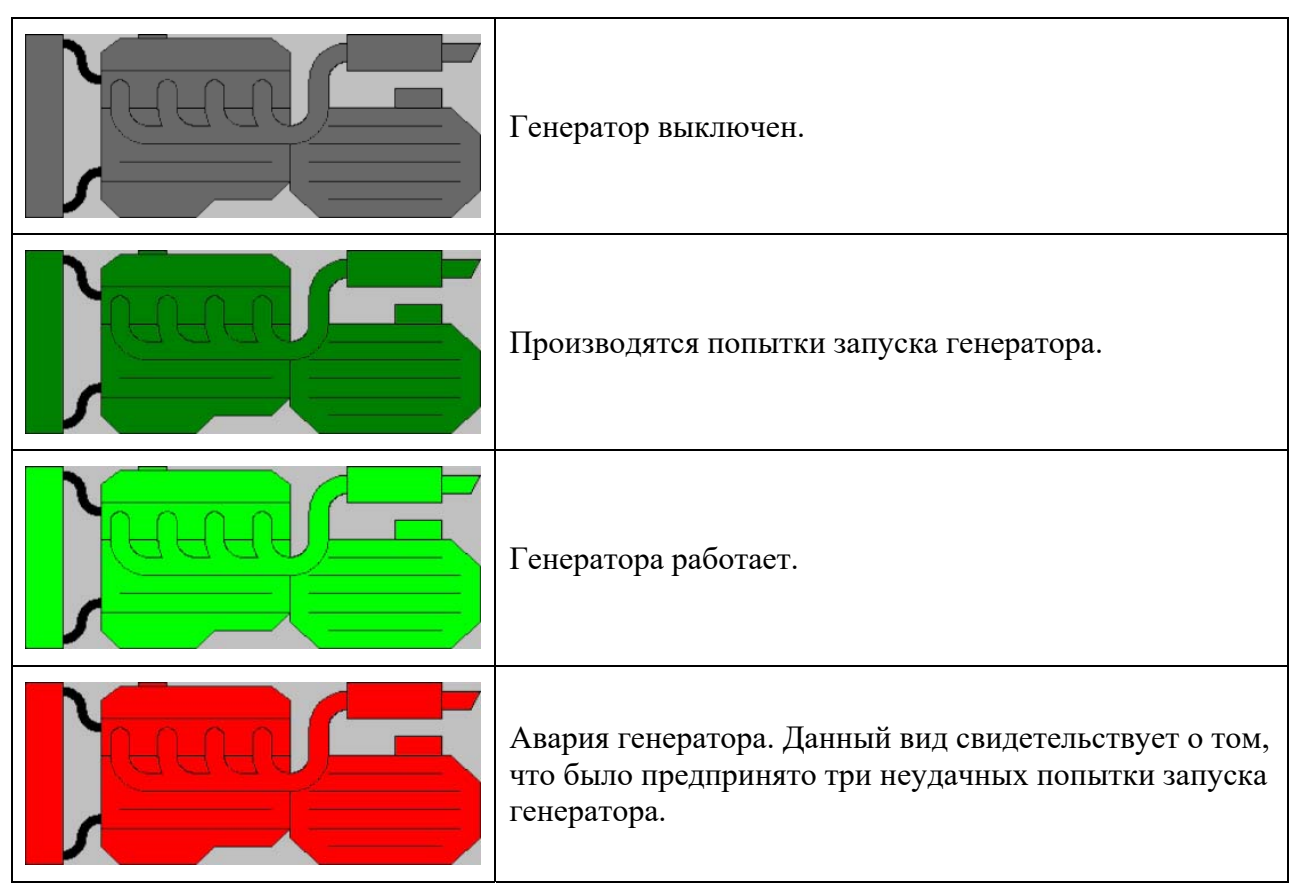

#### **3.1.3.3.7. Индикаторы состояния воздушных клапанов;**

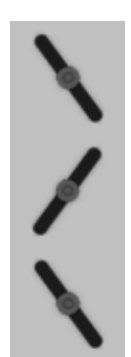

Индикатор состояния впускного воздушного клапана и индикатор состояния выпускного воздушного клапана по своим функциям идентичны и отображают текущее состояние впускного и выпускного воздушных клапанов. Положение пиктограмм лопаток клапанов на экране указывает текущее положение воздушных клапанов.

Вертикальное положение пиктограмм информирует о полностью закрытом положении клапана, горизонтальное – о полностью открытом положении клапана.

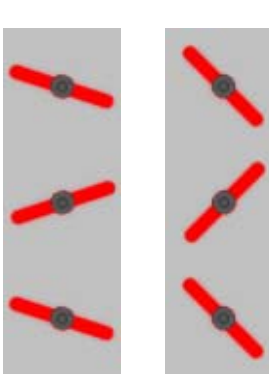

Черный цвет изображения клапана свидетельствует о нормальном режиме работы воздушного клапана, красный цвет информирует о возможном заклинивании клапана.

Красный цвет, положение под углом 45°, и мигание пиктограмм лопаток клапана информирует о неисправности в канале измерения положения воздушного клапана.

# **3.1.3.3.8. Индикатор состояния и напряжения АКБ**

Индикатор состояния и напряжения АКБ может принимать следующий вид:

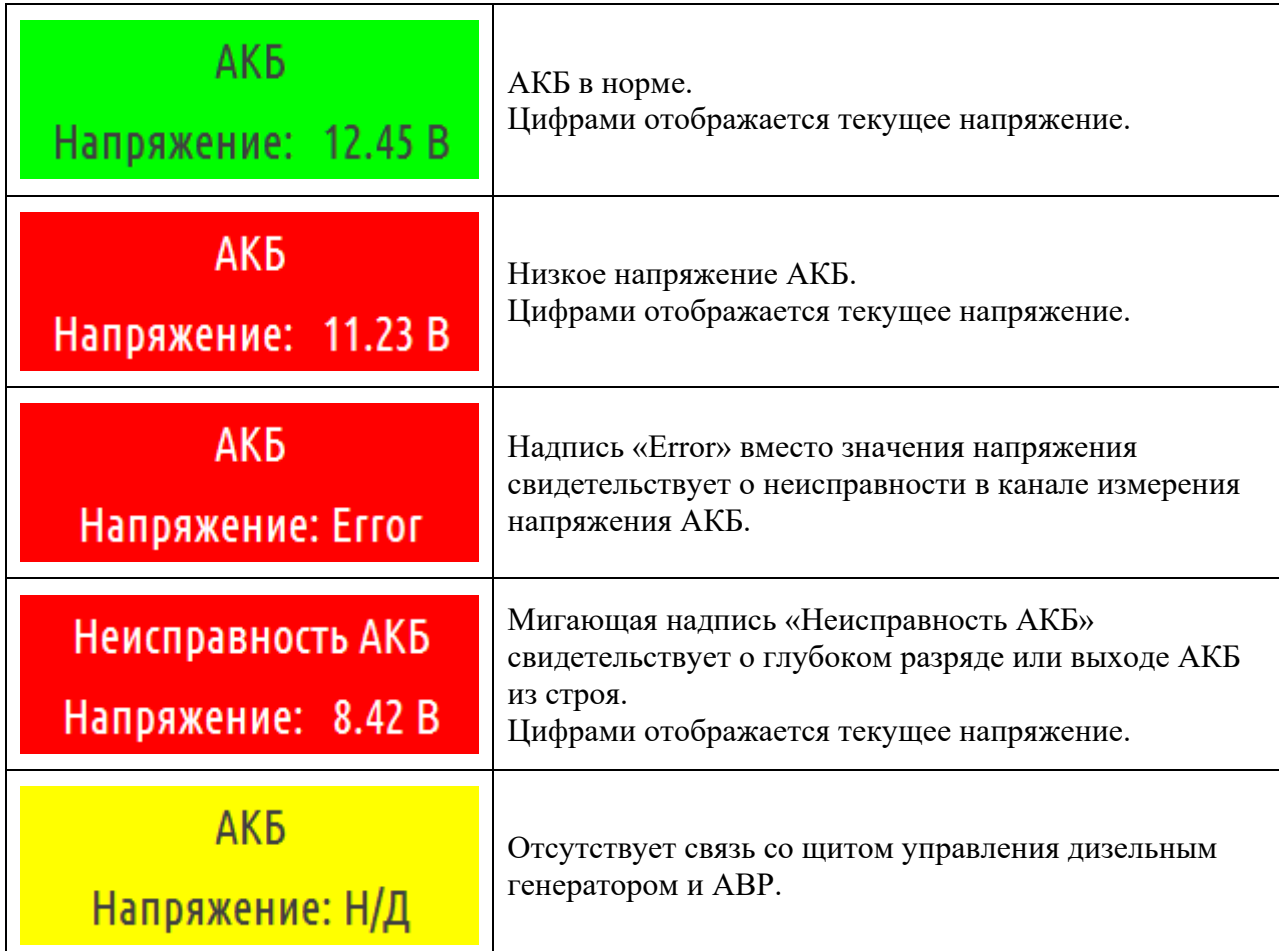

# **3.1.3.3.9. Индикатор состояния зарядного устройства**

Индикатор состояния зарядного устройства может принимать следующий вид:

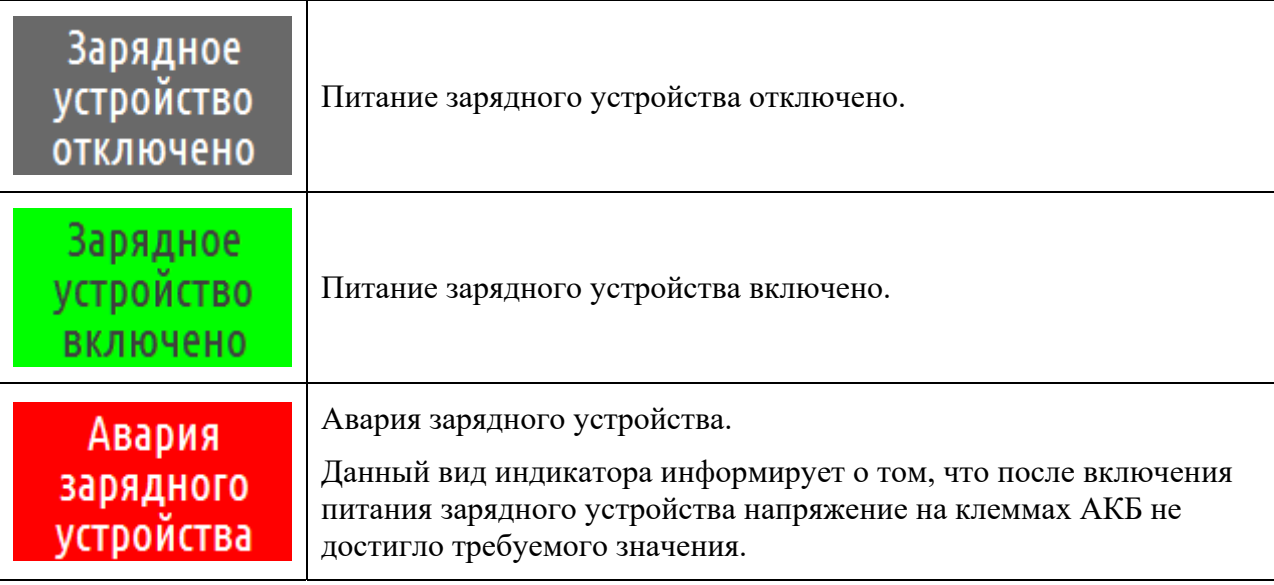

#### **3.1.3.3.10. Индикатор температуры охлаждающей жидкости**

Индикатор температуры охлаждающей жидкости может принимать следующий вид:

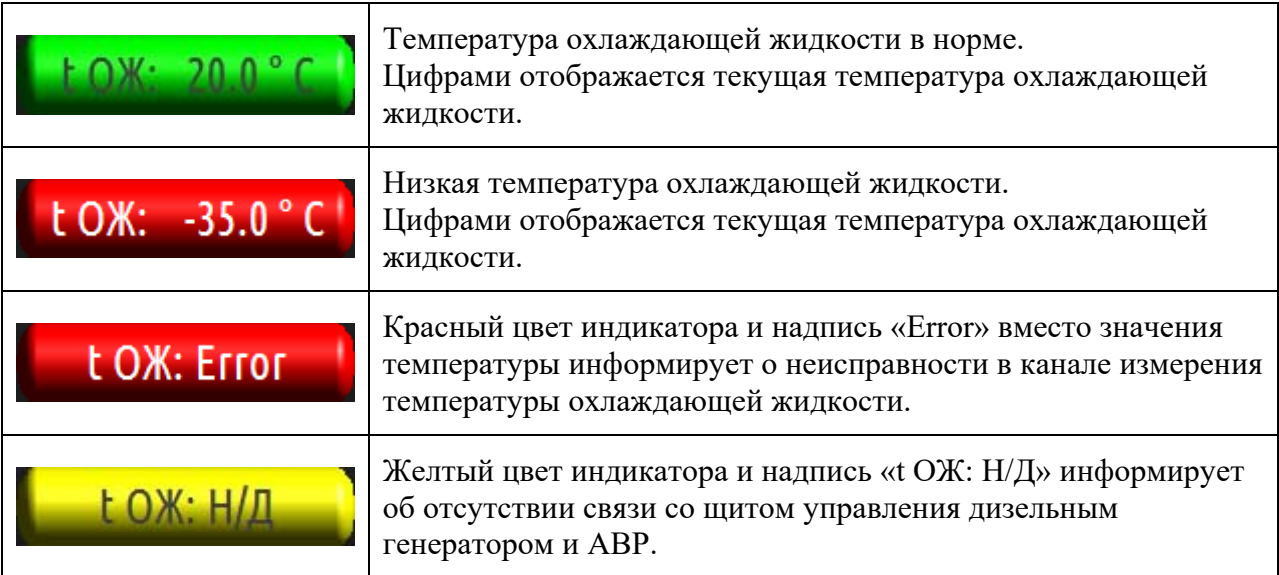

Надпись «Автоматический прогрев отключен!» над индикатором температуры охлаждающей жидкости информирует о том, что в настройках системы запрещен автоматический запуск генератора для прогрева.

#### **3.1.3.3.11. Кнопки управления и вызова окон параметров и графиков**

В нижней части окна управления дизельным генератором и АВР располагаются четыре кнопки следующего назначения:

- 1. **Кнопка включения дистанционного управления**. В режиме дистанционного управления автоматический запуск генератора не осуществляется. Также отключается функция управления зарядным устройством. Запуск и останов генератора осуществляется с помощью кнопки дистанционного запуска. Изменение положения кнопки не гарантирует изменение режима работы системы. Контролировать, какой в данный момент включен режим работы следует с помощью индикатора режима работы системы.
- 2. **Кнопка дистанционного запуска генератора** предназначена для дистанционного запуска генератора с ПК диспетчера. Запуск генератора с помощью данной кнопки возможен только при включенном дистанционном управлении.
- 3. **Кнопкой вызова окна параметров системы управления генератором и АВР** открывается окно параметров системы, в котором настраиваются временные задержки, запуска и останова генератора, минимальное

напряжение, температура и прочие параметры системы управления дизельным генератором и АВР.

4. **Кнопкой вызова окна просмотра графиков контролируемых параметров** открывается окно, в котором можно просматривать текущие и архивные значения контролируемых параметров системы.

#### **3.1.3.4. Окно параметров системы управления генератором и АВР**

Окно параметров предназначено для изменения параметров работы системы. Вызов окна осуществляется с помощью кнопки «Параметры» в окне управления дизельным генератором и АВР.

Доступ к окну параметров разрешен только пользователям «Инженер» и «Разработчик». Пользователь «Диспетчер» не имеет права открывать окно параметров и изменять значения параметров.

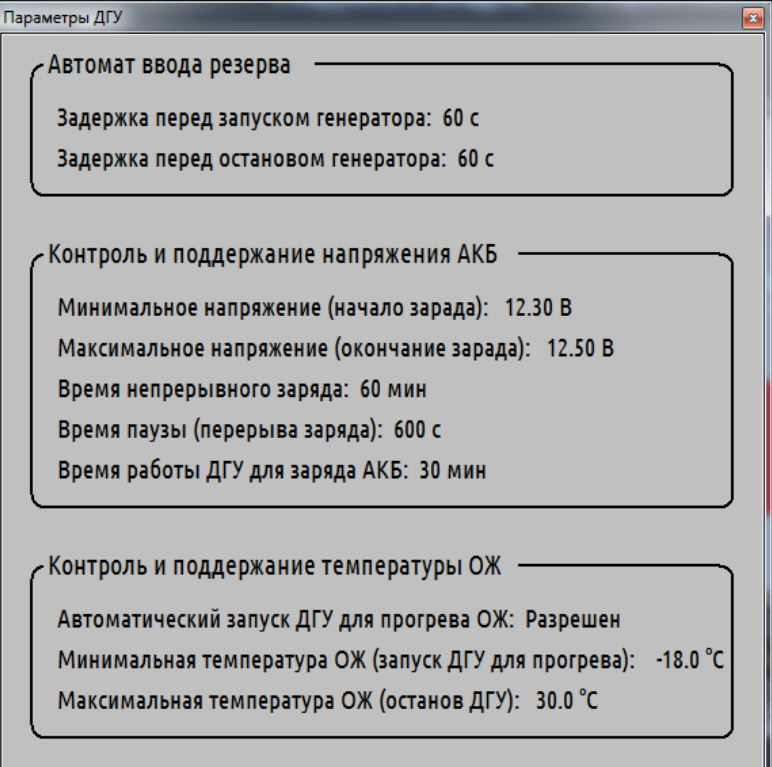

Для изменения значений параметров необходимо щелкнуть левой кнопкой мыши по соответствующему параметру и ввести новое значение в появившемся окне ввода значения.

Параметры в данном окне распределены по трем группам:

- 1. Автомат ввода резерва
	- 1.1. Задержка перед запуском генератора задержка после возникновения аварии на основном вводе перед началом запуска генератора.
- 1.2. Задержка перед остановом генератора задержка после восстановления напряжения на основном вводе перед остановом генератора.
- 2. Контроль и поддержание напряжения АКБ
	- 2.1. Минимальное напряжение (начало заряда) значение напряжения на клеммах АКБ, при котором начинается процесс зарядки аккумулятора.
	- 2.2. Максимальное напряжение (окончание заряда) значение напряжения на клеммах АКБ, при котором процесс зарядки аккумулятора прекращается.
	- 2.3. Время непрерывного заряда время, в течение которого зарядное устройство остается включенным. По истечении этого времени зарядное устройство отключается, затем выдерживается пауза, после которой измеряется напряжение и при необходимости цикл повторяется.
	- 2.4. Время паузы (перерыв заряда) время после отключения зарядного устройства, по истечении которого проверяется напряжение на клеммах АКБ. При достижении напряжения требуемого значения, процесс зарядки аккумулятора прекращается, в противном случае цикл зарядки повторяется.
	- 2.5. Время работы ДГУ для заряда АКБ время, в течении которого работает дизельный генератор (в случае его запуска для зарядки аккумулятора).
- 3. Контроль и поддержание температуры ОЖ
	- 3.1. Автоматический запуск ДГУ для прогрева ОЖ включение или выключение функции автоматического запуска генератора для прогрева в случаях снижения температуры охлаждающей жидкости ниже допустимого значения.
	- 3.2. Минимальная температура ОЖ (запуск ДГУ для прогрева) значение температуры охлаждающей жидкости, при котором генератор автоматически запустится для прогрева (в случае, если включена функция автоматического запуска для прогрева).
	- 3.3. Максимальная температура ОЖ (останов ДГУ) значение температуры охлаждающей жидкости, при котором генератор автоматически остановится (в случае, если он был запущен для прогрева).

#### **3.1.3.5. Окно просмотра графиков контролируемых параметров**

Для анализа работы системы за какой-либо период времени удобно применять окно просмотра графиков контролируемых параметров. Данное окно вызывается с помощью кнопки в окне управления дизельным генератором и АВР.

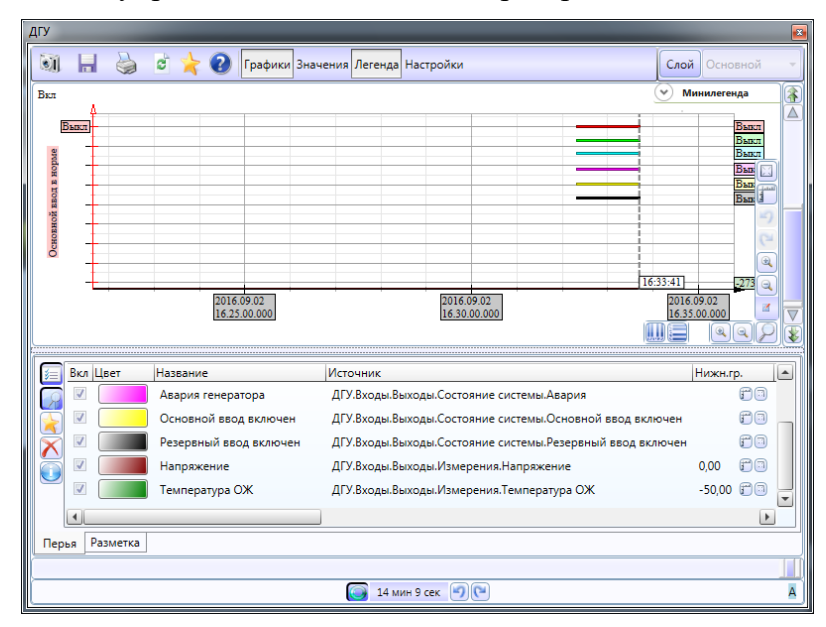

Данный инструмент обладает широкими возможностями, которые не описываются в настоящем руководстве.

Подробные инструкции по работе с окном просмотра графиков контролируемых параметров изложены в файле «МастерТренд.pdf», расположенном в папке «Docs» компакт-диска.

#### **3.1.3.6. Окно сообщений**

В качестве средства дополнительного информирования в систе используется специальн окно сообщений. Данное ок автоматически появляется экране при возникновени нештатной ситуации.

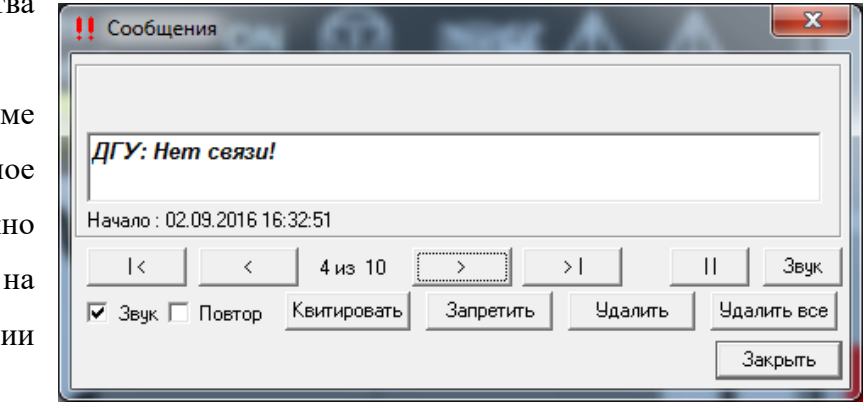

# **4. ТЕХНИЧЕСКОЕ ОБСЛУЖИВАНИЕ И ПРОВЕРКИ**

Периодические проверки и своевременное техническое обслуживание позволяют избежать неисправностей и поддерживать надежную работу системы в течение длительного времени.

### **4.1. Ежедневное техническое обслуживание**

Ежедневное техническое обслуживание (ЕТО) включает в себя следующие операции:

- Визуальный осмотр корпуса ЩУ на предмет ненадежных креплений, наличие грязи и пыли;
- Визуальный осмотр электрических приборов ЩУ, а также электрических соединений и проводов ЩУ на предмет внешних повреждений, изменения цвета проводов вследствие перегрева или повреждений вследствие нарушений работы системы.

ЕТО необходимо выполнять каждый день перед началом работы или в начале смены.

## **4.2. Ежемесячное техническое обслуживание**

Ежемесячное техническое обслуживание (МТО) включает в себя следующие операции:

- ЕТО (все операции включенные в ежедневное техническое обслуживание);
- Проверка исправности кабелей и проводов датчиков, приводов ВК и пр.;
- Проверка напряжения питающей сети на основном и резервном вводах;
- Проверка силовых соединений ЩУ на предмет ослаблений затяжки.

МТО необходимо выполнять не реже одного раза в месяц.

## **4.3. Квартальное техническое обслуживание**

Квартальное техническое обслуживание (КТО) включает в себя следующие операции:

- ЕТО и МТО (все операции включенные в ежедневное и ежемесячное техническое обслуживание);
- Протяжка всех клемм и электрических соединений ЩУ;
- Очистка щита управления от грязи и пыли;
- Проверка качества заземления ЩУ.

КТО необходимо выполнять не реже одного раза в три месяца.

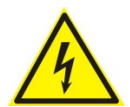

**Во избежание поражения электрическим током все работы по техническому обслуживанию (кроме визуального осмотра) необходимо выполнять при отключенном напряжении питания ЩУ.** 

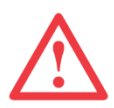

**Несвоевременное или неполное проведение технического обслуживания может привести к преждевременному выходу оборудования из строя и прекращению действия гарантийных обязательств.** 

# **5. ГАРАНТИЙНЫЕ ОБЯЗАТЕЛЬСТВА**

- Изготовитель гарантирует соответствие щита управления ТУ при соблюдении условий эксплуатации, транспортирования, хранения и монтажа.
- Гарантийный срок эксплуатации 24 месяца со дня продажи.
- Гарантия не распространяется на комплектующие щита управления, имеющие свои гарантийные документы, установленные их производителем.
- Изготовитель оставляет за собой право отказать в бесплатном гарантийном обслуживании изделия в случае несоблюдения изложенных ниже условий гарантии.
- Изделие снимается с гарантии в случаях:
	- 1. если изделие использовалось в целях, не соответствующих его прямому назначению;
	- 2. если нарушены правила эксплуатации, изложенные в Руководстве по эксплуатации;
	- 3. в случае изменения внутреннего устройства, попытки самостоятельного ремонта или ремонта сторонними специалистами;
	- 4. механических повреждений;
	- 5. повреждений, вызванных попаданием внутрь изделия посторонних предметов, жидкостей, веществ, насекомых;
	- 6. повреждений, вызванных стихией, пожаром, бытовыми факторами, случайными внешними факторами (скачок напряжения в электрической сети, грозы и др.);
	- 7. повреждений, вызванных несоответствием стандартам параметров питающих, телекоммуникационных, кабельных сетей и других подобных внешних факторов.

В случае несоблюдения данных правил Изготовитель снимает с себя ответственность за возможный вред, прямо или косвенно нанесенный продукцией людям, животным, имуществу.

Приложение 1. Схема электрическая принципиальная силовой части

Приложение 2. Схема электрическая принципиальная цепей управления

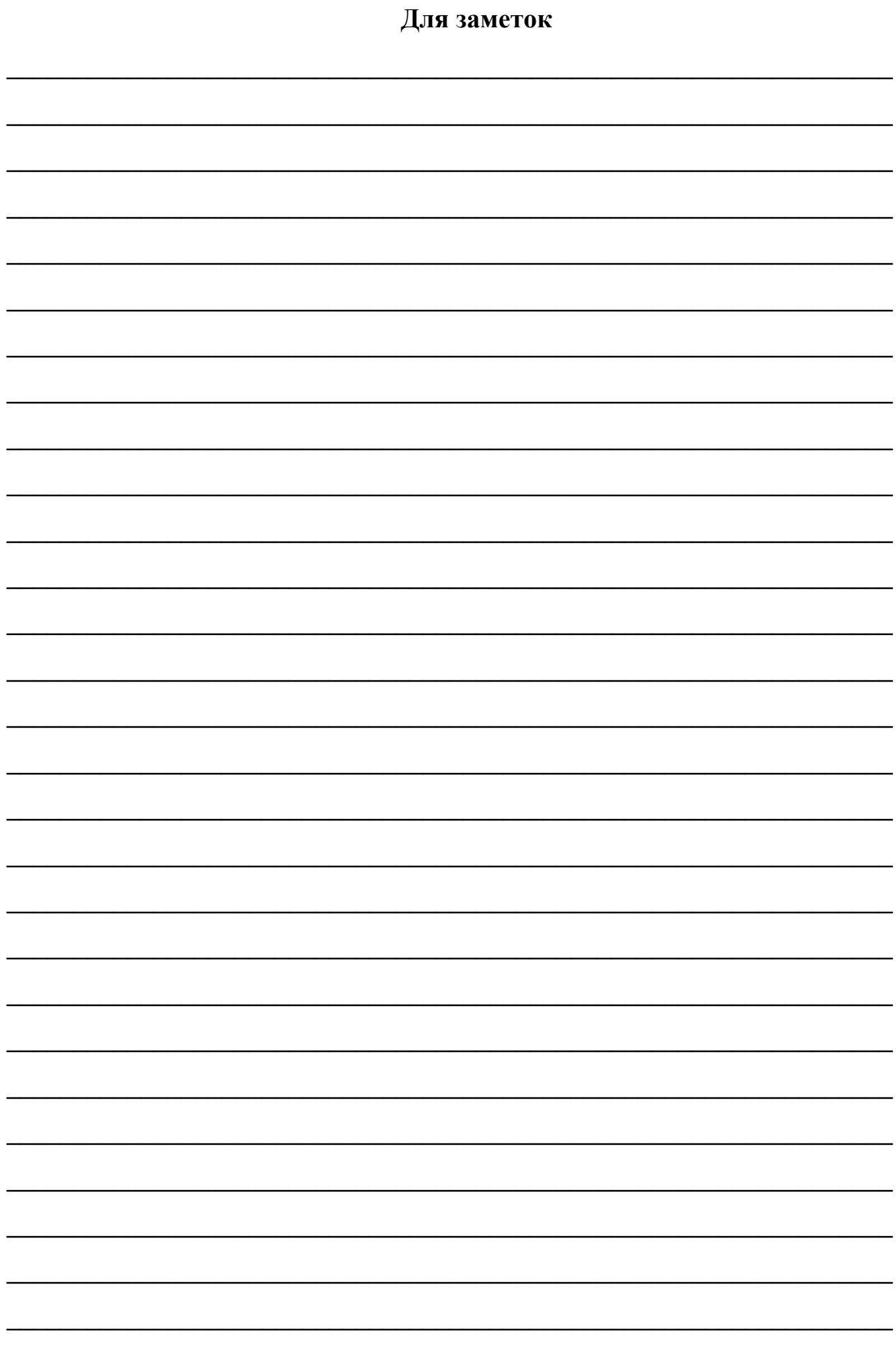